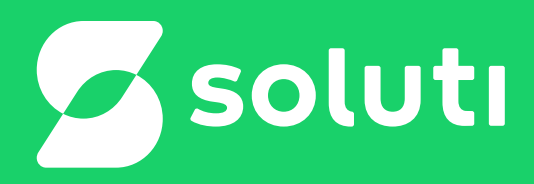

# Manual de Instalação do Token DX Safe - Windows

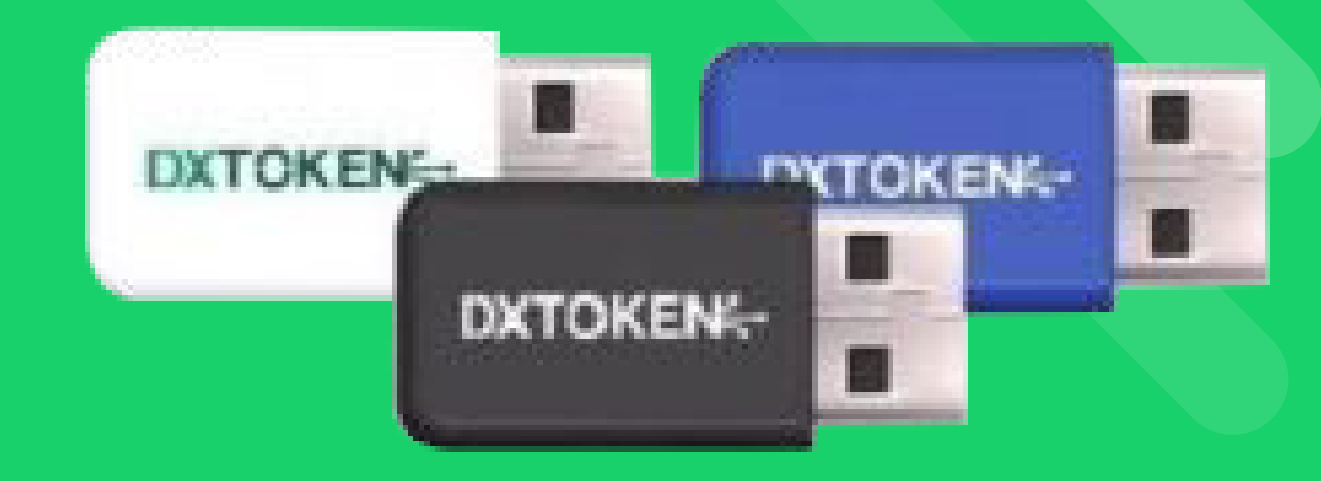

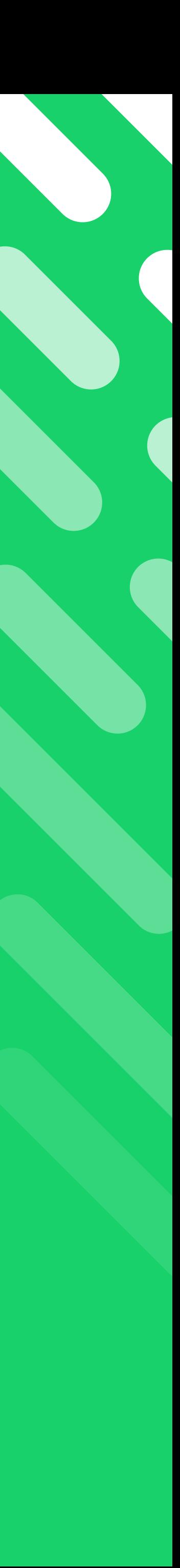

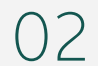

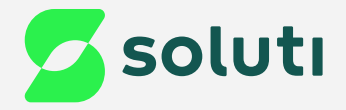

### Olá, cliente Soluti!

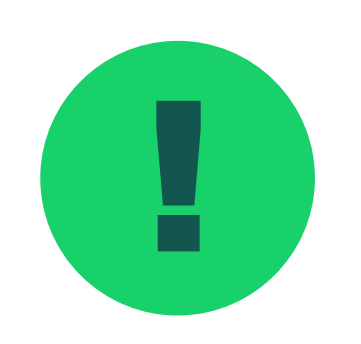

! Antes de prosseguir para a instalação do driver do seu **Token DX Safe** é necessário removê-lo da máquina. Para isso esteja com seu Token/Cartão em mãos e siga as orientações a seguir:

**Token DX Safe Pág. 03**

**Instalação do Driver 2008 - 2008 - 2008 - 2008 - 2008 - 2008 - 2008 - 2008 - 2008 - 2008 - 2008 - 2008 - 2008 - 2008 - 2008 - 2008 - 2008 - 2008 - 2008 - 2008 - 2008 - 2008 - 2008 - 2008 - 2008 - 2008 - 2008 - 2008 - 2008** 

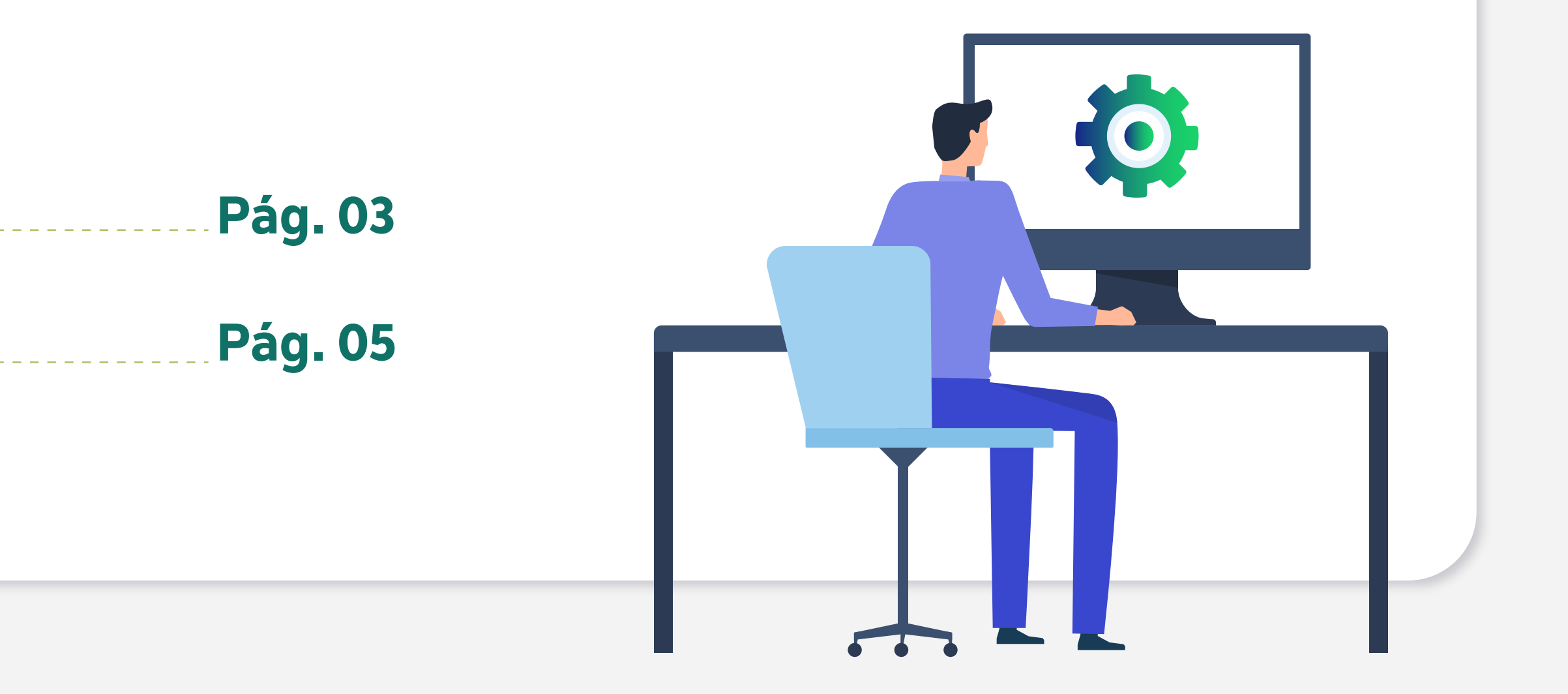

03

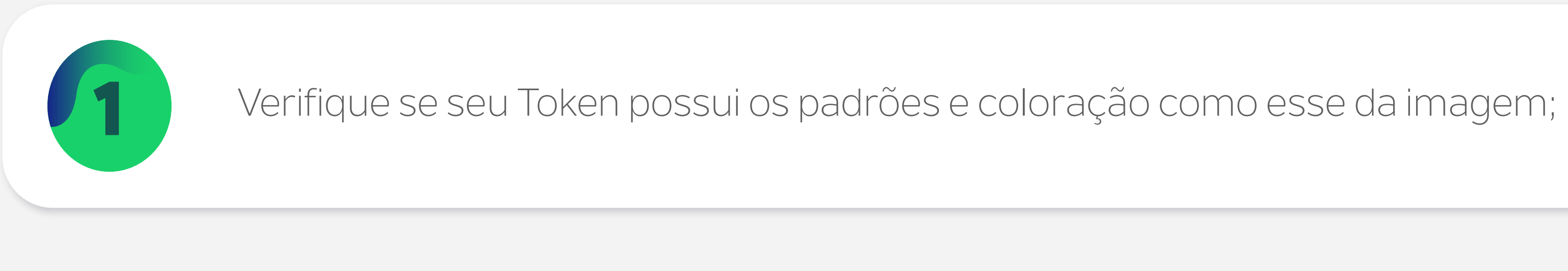

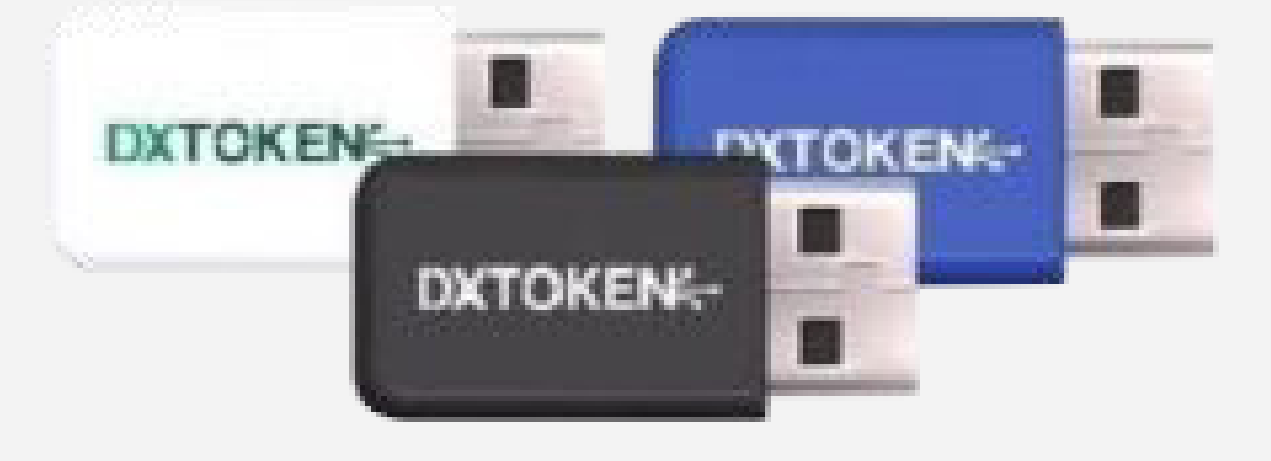

2 Após confirmar que seu Token possui essas características, faça download do Driver;

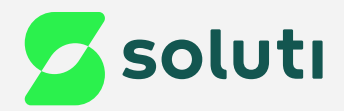

### Identificação de Mídia

**Características:** Esse modelo pode ser preto, branco ou azul e possui uma escrita DX token no corpo do token.

**[Driver DX Safe - Windows](https://publicado.dexon.ind.br/DXSafe/Instaladores/DXSafe_1.x/1.0.26/Instalador%20DXSafe%20Middleware%20-%20%201.0.26.exe)**

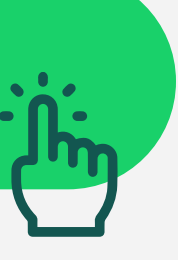

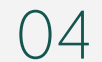

Para instalar o Driver do seu Token DXSafe, abra a pasta downloads do seu computador e clique duas vezes no arquivo com o nome: **Instalador DXSafe Middleware - 1.0.25**;

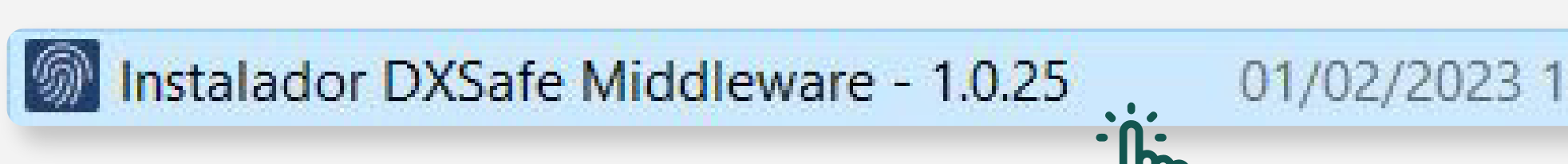

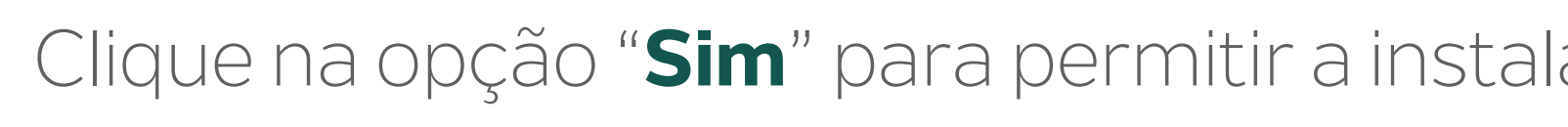

Realize esses procedimentos com seu<br>
Token **Desconectado** do Computador.

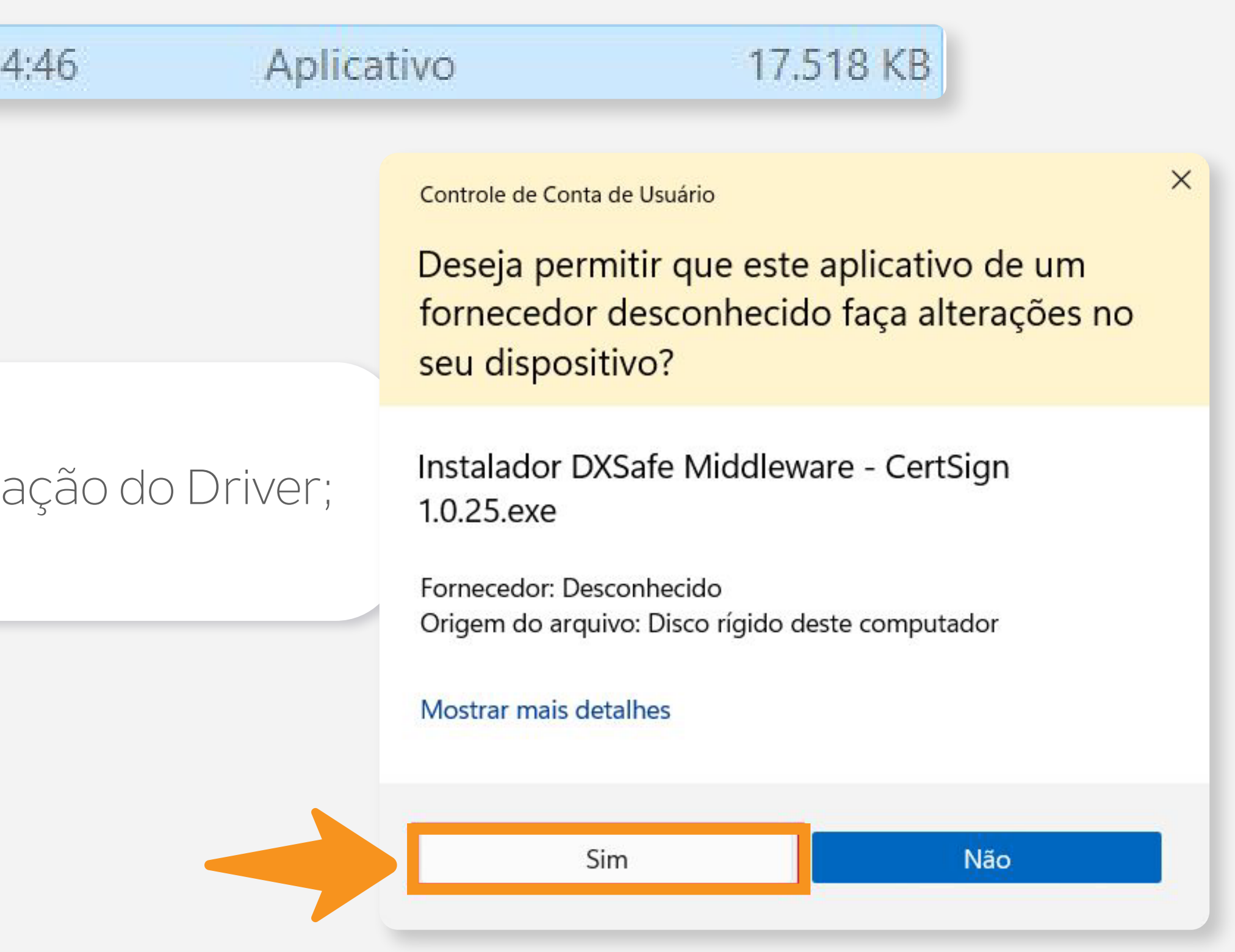

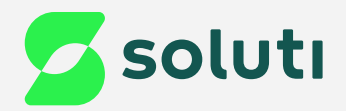

## Instalação do Driver

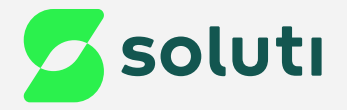

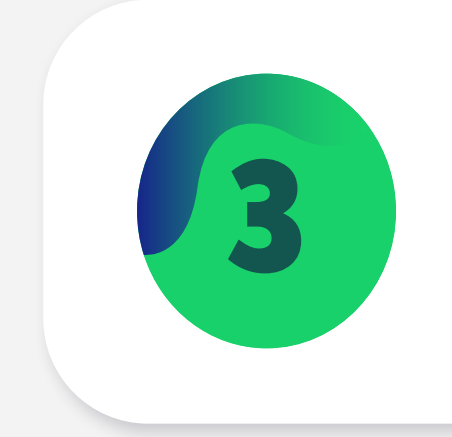

#### Marque a opção "**Eu aceito o acordo**" e clique em "**Avançar**";

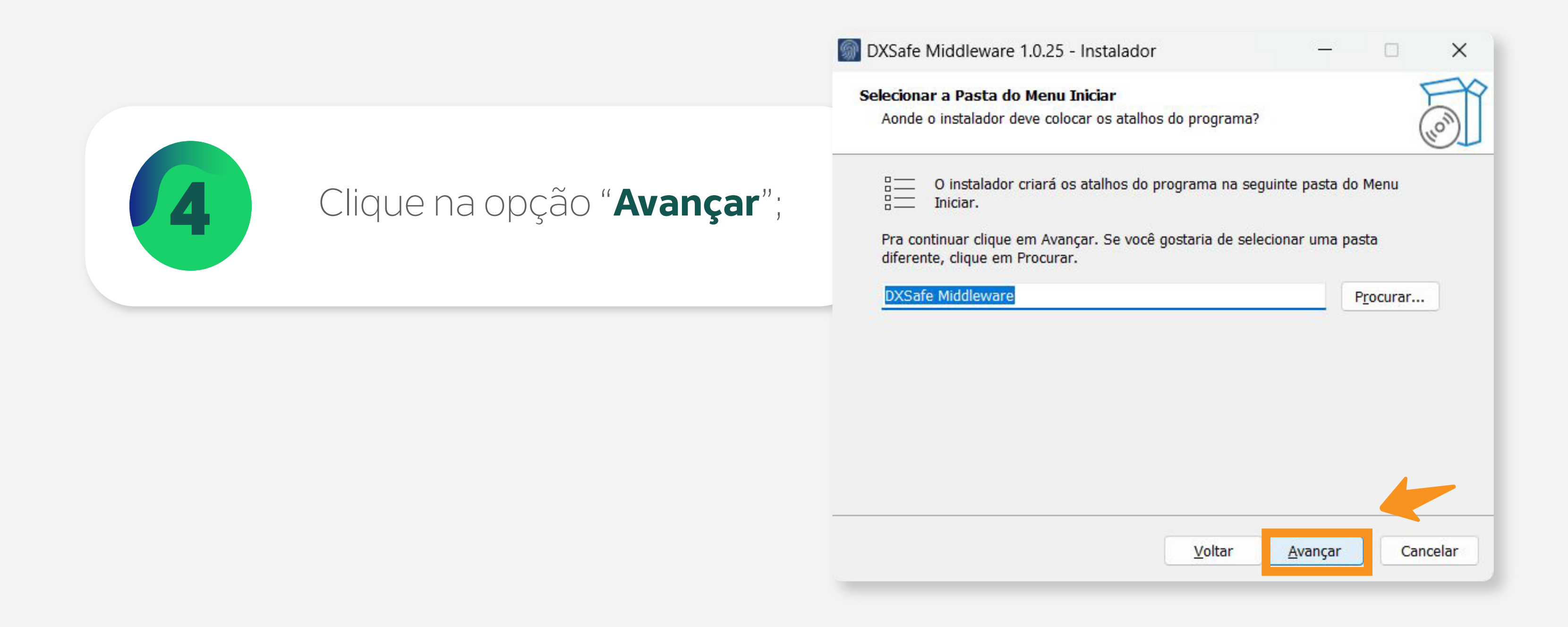

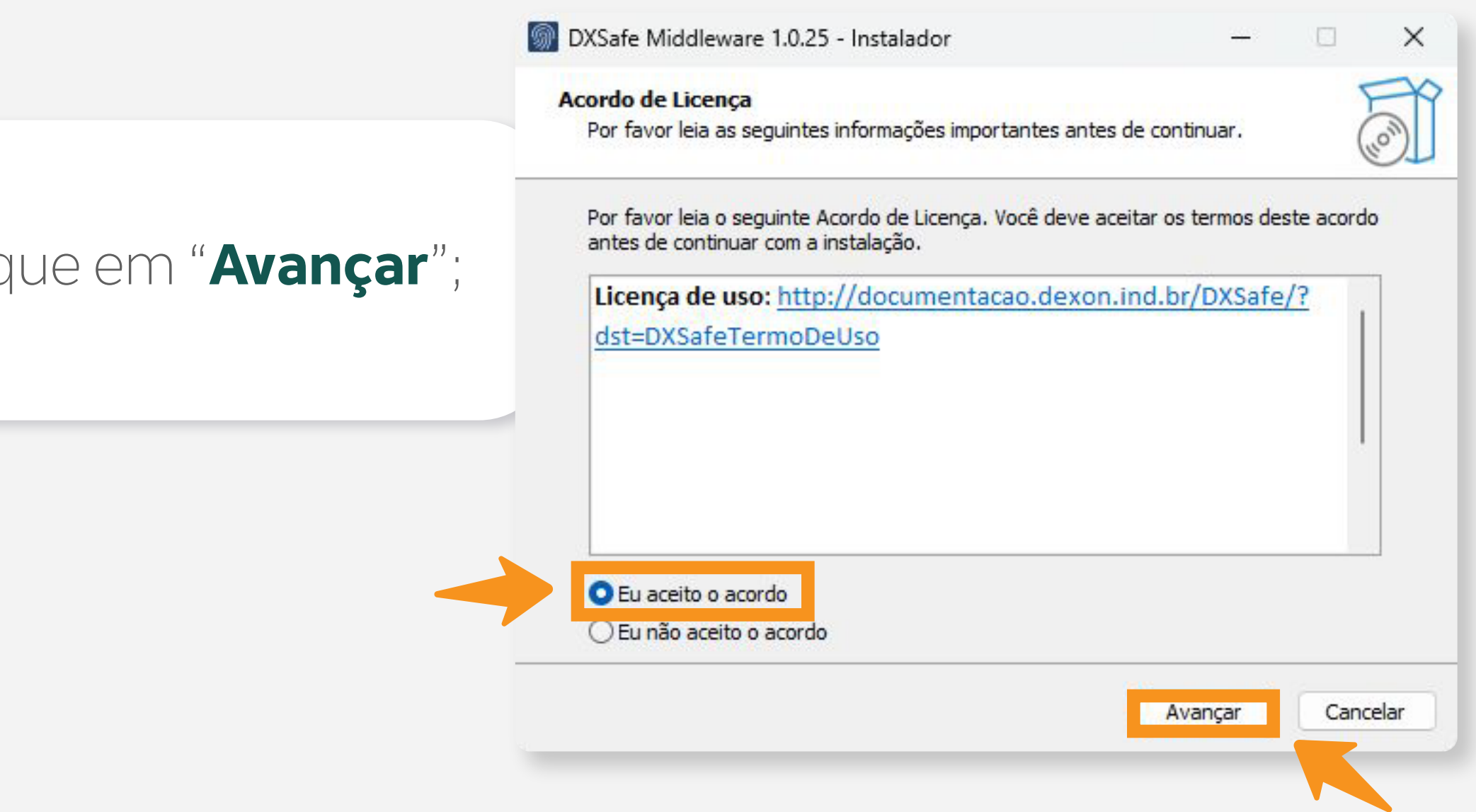

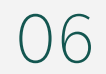

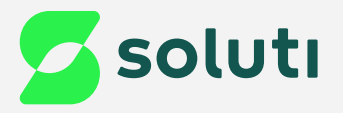

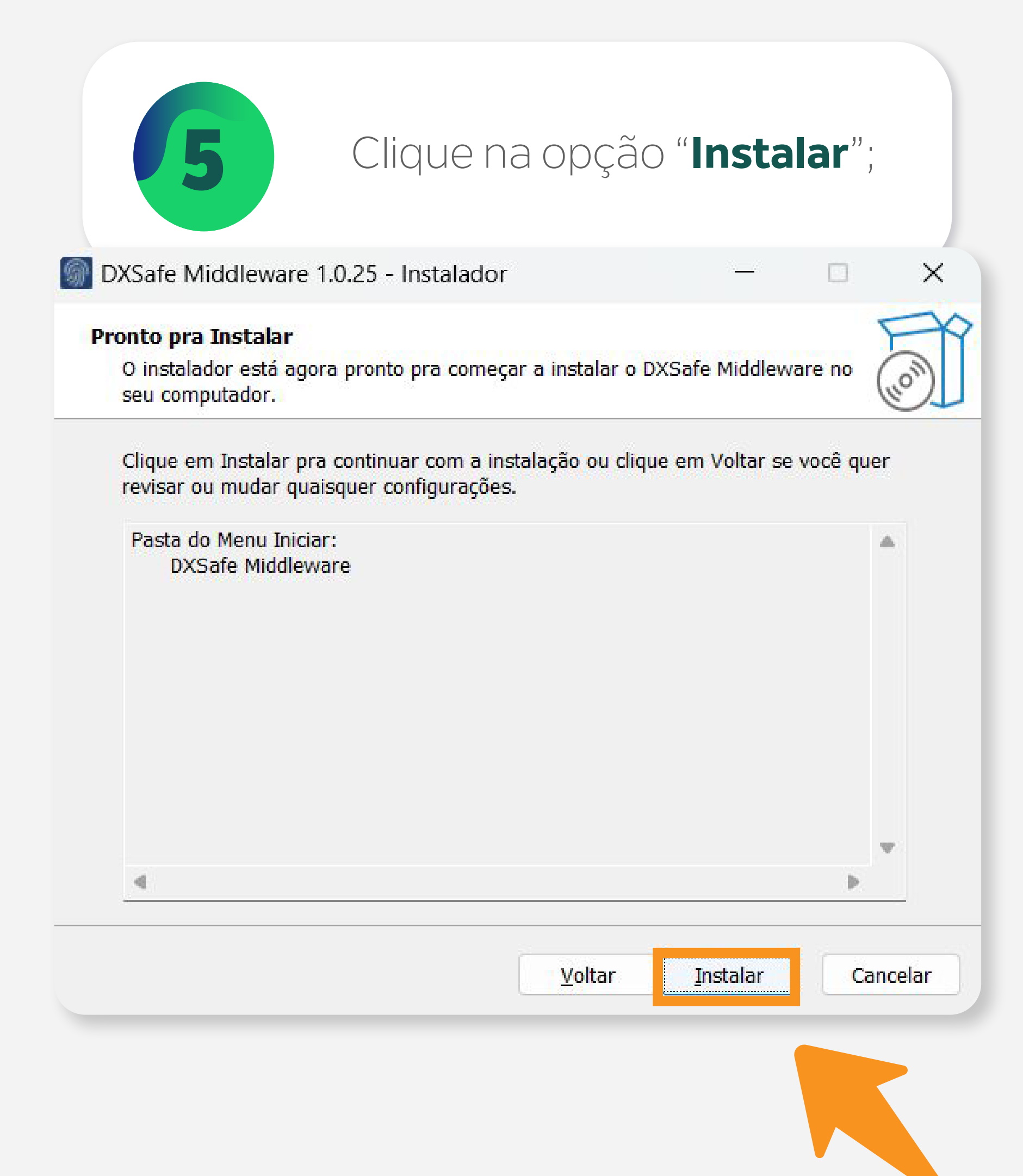

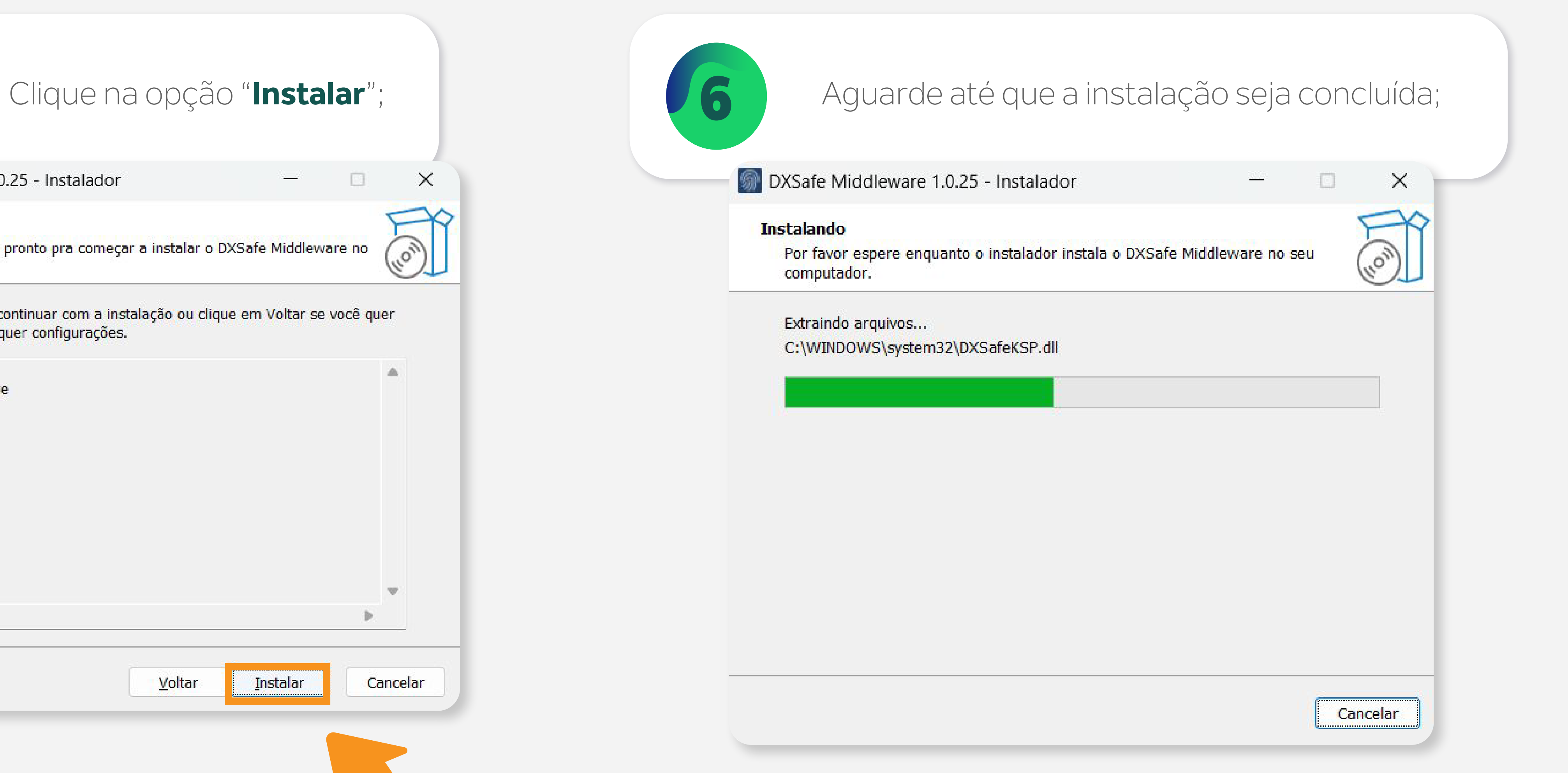

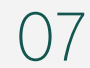

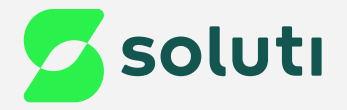

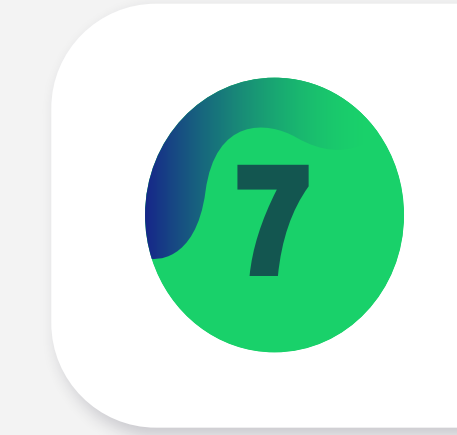

### 7 Por fim, clique na opção "**Concluir**";

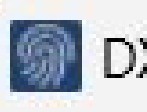

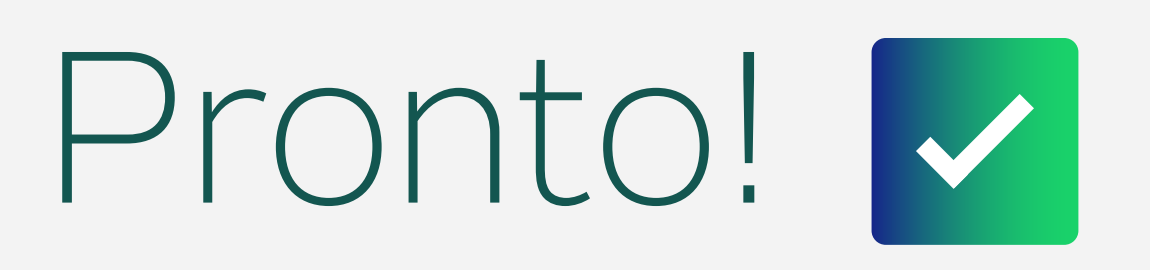

Agora conecte seu Token no computador, ele já está pronto para uso.

DXSafe Middleware 1.0.25 - Instalador

#### **Completando o Assistente do Instalador do DXSafe Middleware**

 $\Box$ 

 $\frac{1}{\sqrt{2}}$ 

 $\times$ 

 $\blacktriangledown$ 

O instalador terminou de instalar o DXSafe Middleware no seu computador. O aplicativo pode ser iniciado selecionando os atalhos instalados.

Clique em Concluir pra sair do Instalador.

Concluir

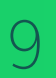

### **Cuidado!**

Lembre-se: você é responsável por todas as operações feitas com seu Certificado.

Para a sua segurança, não podemos e não temos acesso ao seu Certificado Digital e a sua senha.

### **Atenção!**

Por isso, é imprescindível realizar a cópia dos arquivos gerados em seu computador.

#### **A senha é pessoal e intransferível, guarde-as em um local seguro.**

A Soluti não se responsabiliza por perda dos arquivos ou senha do seu Certificado.

Em caso de perda, será necessário adquirir um novo Certificado Digital.

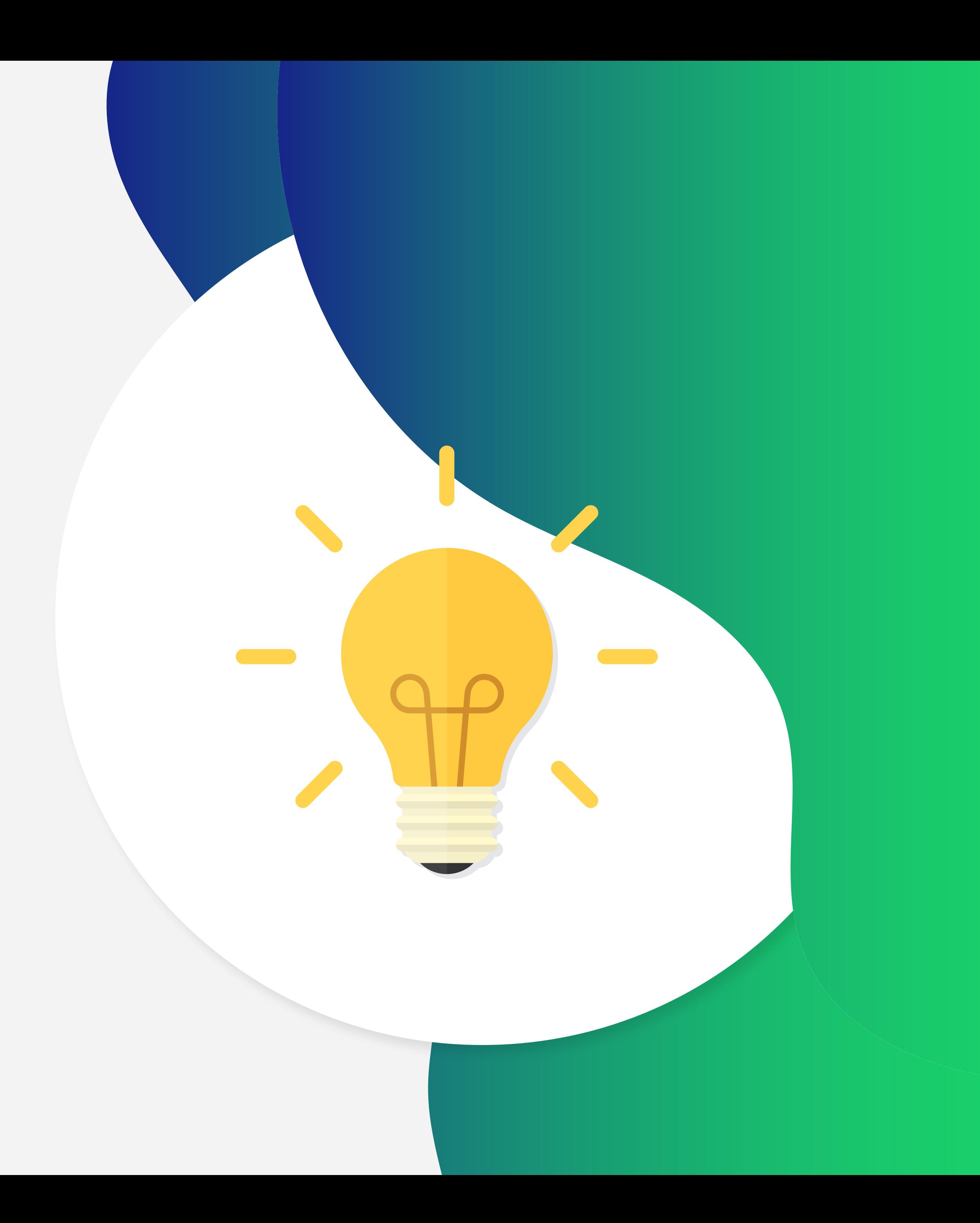

### Dicas

### Ainda precisa de ajuda?

Caso tenha alguma dúvida, basta entrar em contato com o nosso time de atendimento por meio do Chat em nosso site, ou pelo número **11 3504-8787** (ligação ou WhatsApp).

[soluti.com.br/duvidas-e-suporte](https://www.soluti.com.br/duvidas-e-suporte)

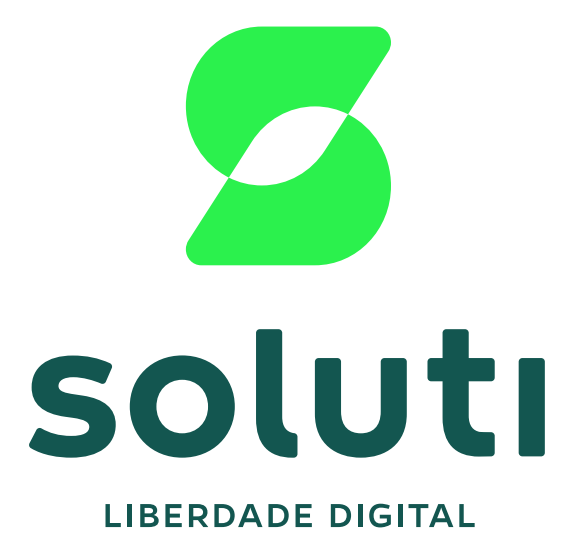

#### **soluti**[.com.br](https://soluti.com.br/)

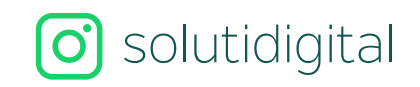

**6** [solutidigital](https://www.facebook.com/SolutiDigital/?locale=pt_BR)